# **SIEMENS**

## VISONIK® **BPS operation and display**

Function sheet

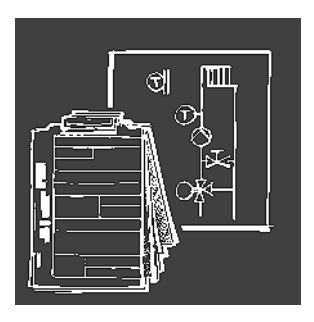

**The VISONIK BPS local operation and display offers all important operating functions for the automation level such as:**

- **Indicating operating and error statuses**
- **Changing setpoints, timeswitch entries, etc.**
- **Printing alarms and reports**

**Use**

VISONIK BPS local operation is used mainly on autonomous process stations but provides the same functionality as if connected to a Building Level Network (BLN). The following are operated primarily:

- Building services plants connected via the P-bus and I/O modules
- Room control systems integrated via the Floor Level Network (FLN) such as TEC

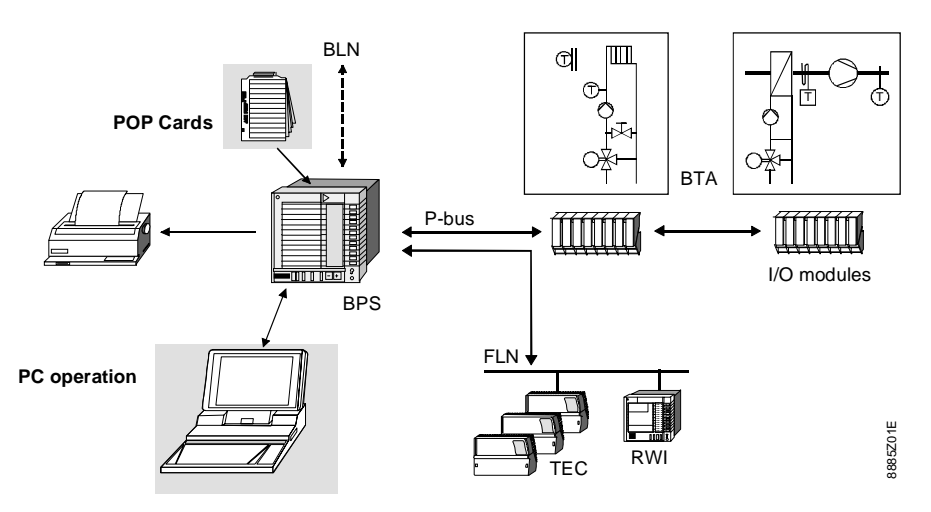

#### **Variants in operation**

There are two variants for local operation and display:

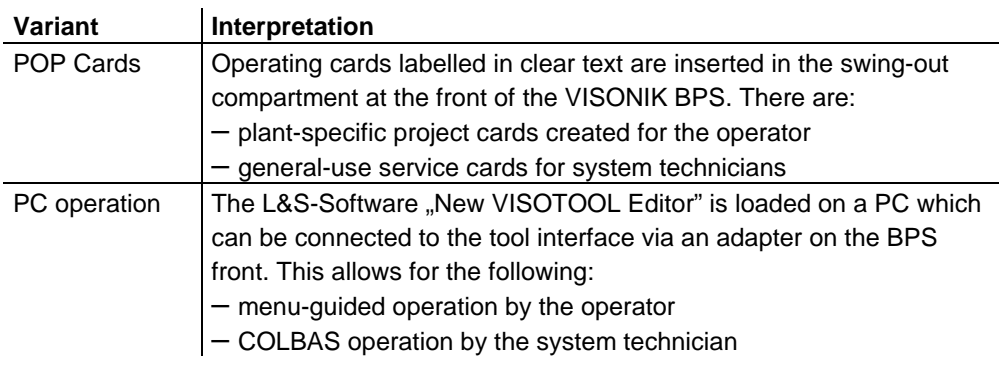

### **POP Cards**

The following example shows how an operator uses the plant-specific POP Cards. The same operating principles also apply to service cards.

**Example**

If so specified in the order, 2 to 3 project cards are created for each plant or group as shown below for a heating group:

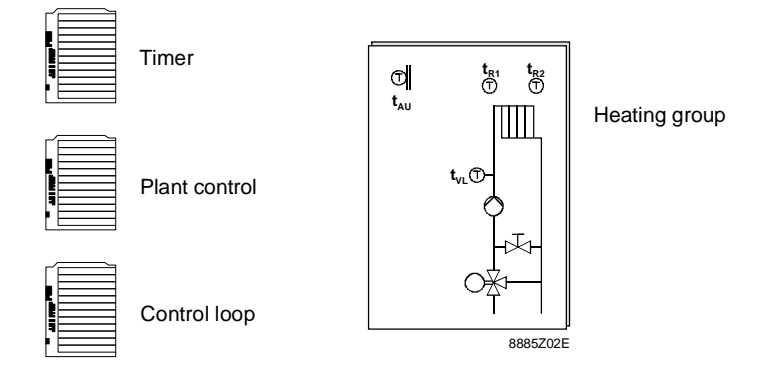

#### **"Plant control" card**

For operation, the card is inserted in the compartment at the front of the unit. After the compartment has been closed, the VISONIK BPS makes available the functions of the card and indicates the associated values as shown below based on the "Plant control" card:

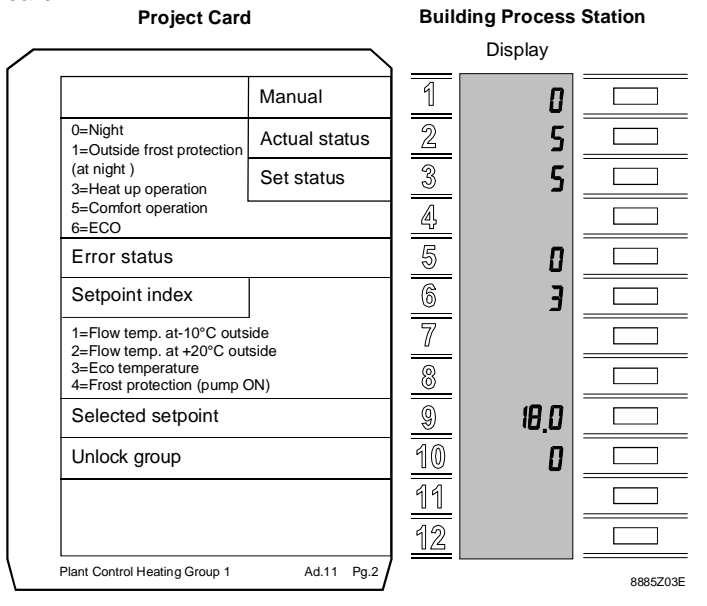

#### Functions of the "Plant control" card

The above card allows for reading and changing the following values:

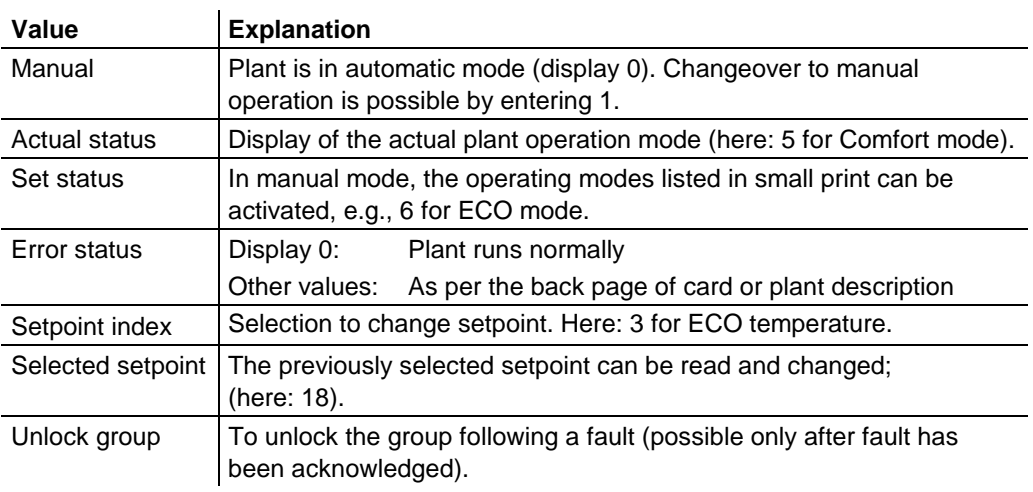

Operation using other cards follows the same method. For example: creating a timeswitch program using the "Timer" card.

#### Menu-guided operation in the VISONIK BPS uses dialog procedures. A selection is always displayed on-screen. The selection contains other menus as well as changeable states and values. The following screenshots provide an overview of both functionality and operation. **Menu-guided operation**

After establishing connection and entering the password for KEY1 or KEY2, the BPS opens the main menu. The desired submenu can then be selected by entering the associated number or letter: **The main menu**

> OpD 11:41:53 B P S O P E R A T I N G D I A L O G 17-JUL-1996/WE MENU Q End 1 Group1 North heating 1 Group2 South heating<br>2 Group3 Office air com Group3 Office air cond. P Reports S Special days SDC OpD 11:41:53 B P S O P E R A T I N G D I A L O G 17-JUL-1996/WE Select ...:

#### **Group menu functions**

The following picture shows the group menu for group 3 "AirCondOffice". Enter all operations for this plant in this menu: From plant control to setpoint adjustments to changes of the timeswitch program.

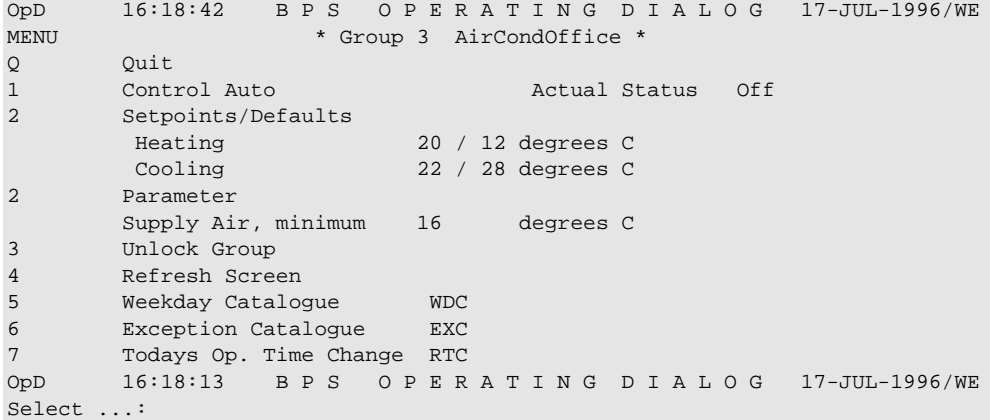

#### **Example: Control and operating state**

The operating dialog for changing plant control and operating state is used in this example. The plant is to be set from "Auto/OFF" to "Manual/ON":

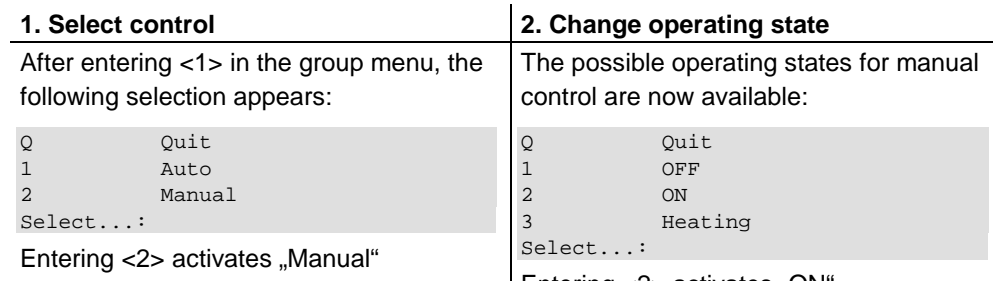

| Entering <2> activates "ON"

After making the desired entries, the operating dialog displays the result in the group menu:

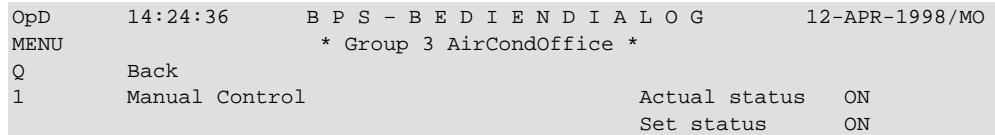

#### **Requirements**

The system technician installs menu-guided operation on commissioning, provided it was requested on ordering. This includes:

- Installation of the software "New VISOTOOL Editor" on the respective PC
- Loading the operating program "BPS Operating Dialog" in the BPS
- Entering password protection "KEY1" and "KEY2" in the BPS

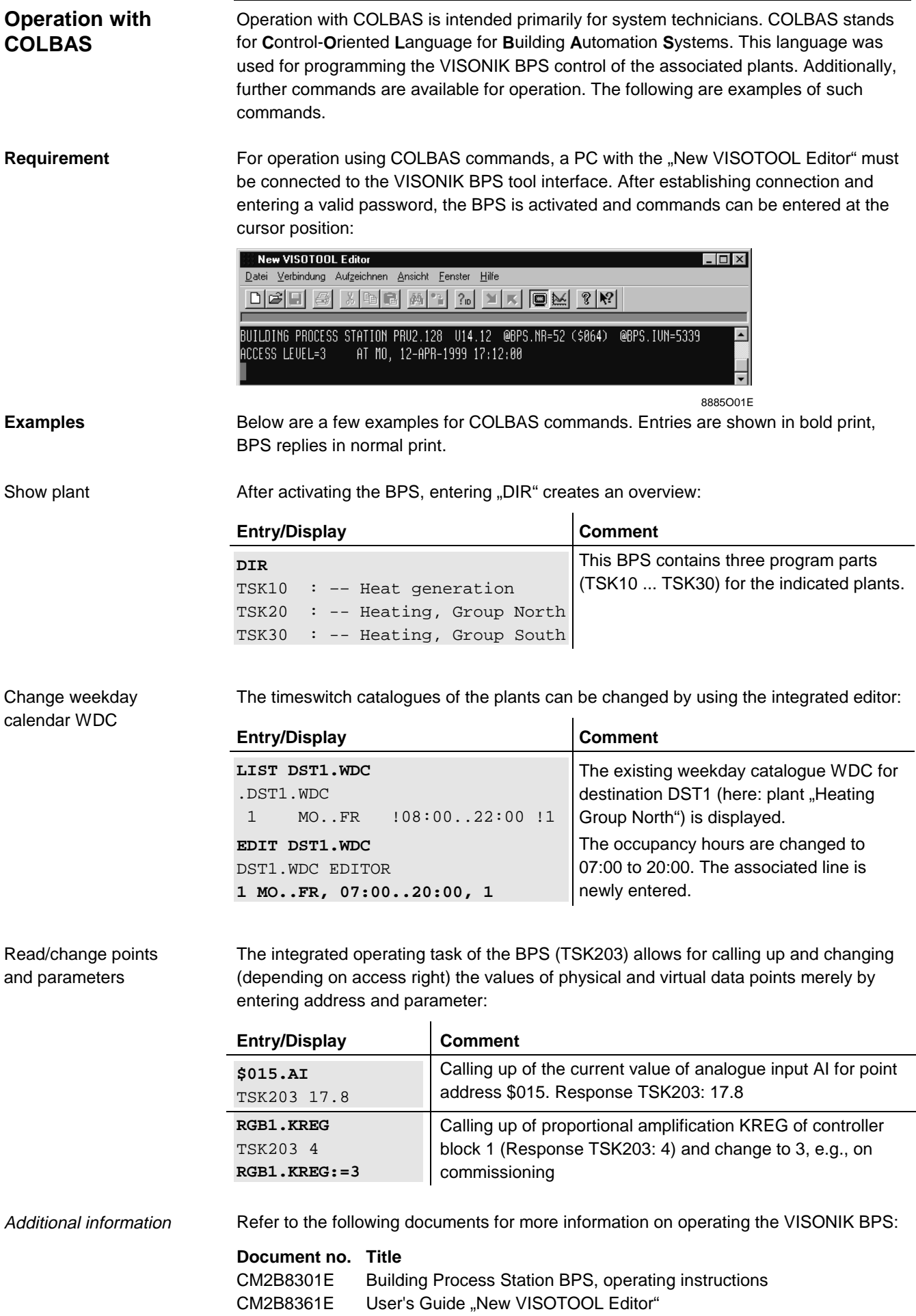

1999 Siemens Building Technologies Ltd.